## Создание вопроса «Эссе»

*Задания в открытой форме требуют ответа, сформулированного самим тестируемым. Такие задания подразделяются на задания со свободным (т. е. произвольным) ответом и на задания с ограничениями на ответ. Открытые задания со свободными ответами для компьютерного тестирования малопригодны: программа в общем случае не сможет оценить, правильно был дан ответ или нет.* 

*В качестве ответа на вопрос «Эссе» (который может содержать изображение), студент пишет один-два абзаца. Эссе оценивается преподавателем вручную после просмотра.*

## **Краткая инструкция**

- 1. Зайдите на **главную страницу** нужного вам курса (щелкнуть по названию курса в списке доступных курсов).
- 2. На станице курса в меню слева **«Настройки»** выбираем пункт **«Банк вопросов» - «Вопросы»**.
- 3. Выберите ту категорию, к которой будет относиться создаваемый вопрос в выпадающем меню **«Выберите категорию»**. Затем нажмите кнопку **«Создать новый вопрос…»**
- 4. В открывшемся окне выбираем **«Эссе»**. Затем нажимаем кнопку **«Добавить»**
- 5. Определяем категорию вопроса. Пишем название вопроса. В поле «Текст вопроса» вводится вопрос теста. Задается балл по умолчанию за выбор правильного варианта ответа.
- 6. Далее необходимо настроить опции отзыва: формат ответа; необходимо ли требовать от студента ввода текста. Нужно также задать размер поля для ответа и необходимость включения вложений в ответ, а также их минимальное количество.
- 7. После нажатия кнопки **«Сохранить изменения и продолжить редактирование»** у вас появится возможность предварительного просмотра созданного вопроса.
- 8. Сохраните созданный вопрос кнопка **«Сохранить»** внизу страницы.

## **Подробная инструкция**

1. Зайдите на главную страницу нужного вам курса (щелкнуть по названию курса в списке доступных курсов).

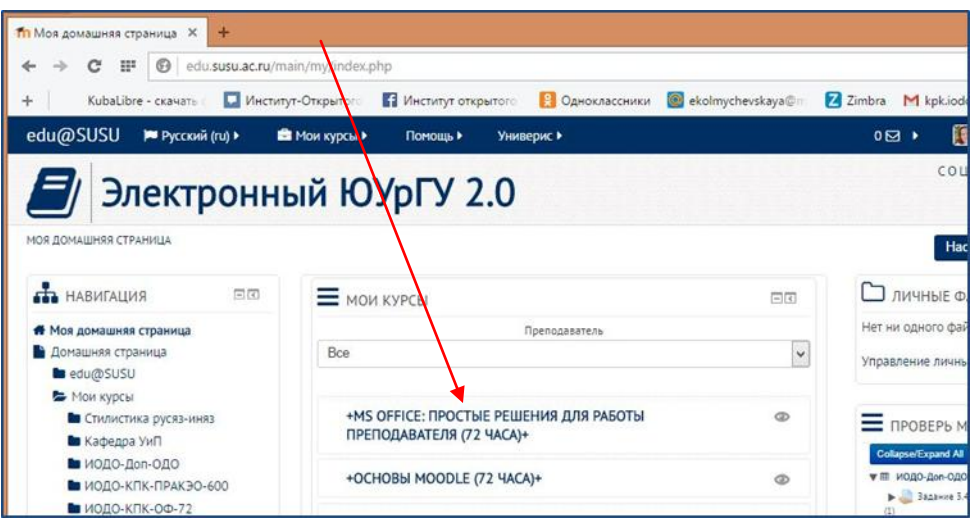

2. На станице курса в меню слева «Настройки» выбираем пункт «Банк вопросов» - «Вопросы».

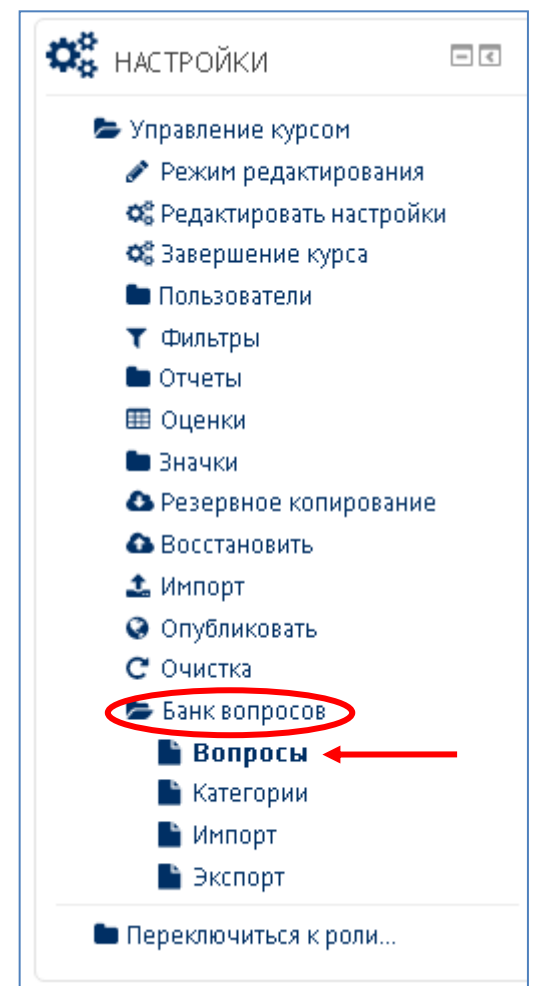

3. На этой вкладке непосредственно происходит работа с вопросами. Выберите ту категорию, к которой будет относиться создаваемый вопрос в выпадающем меню **«Выберите категорию»** (по умолчанию вопрос записывается в категорию с названием курса, в котором вы находитесь в момент создания вопроса). Затем нажмите кнопку **«Создать новый вопрос…»**

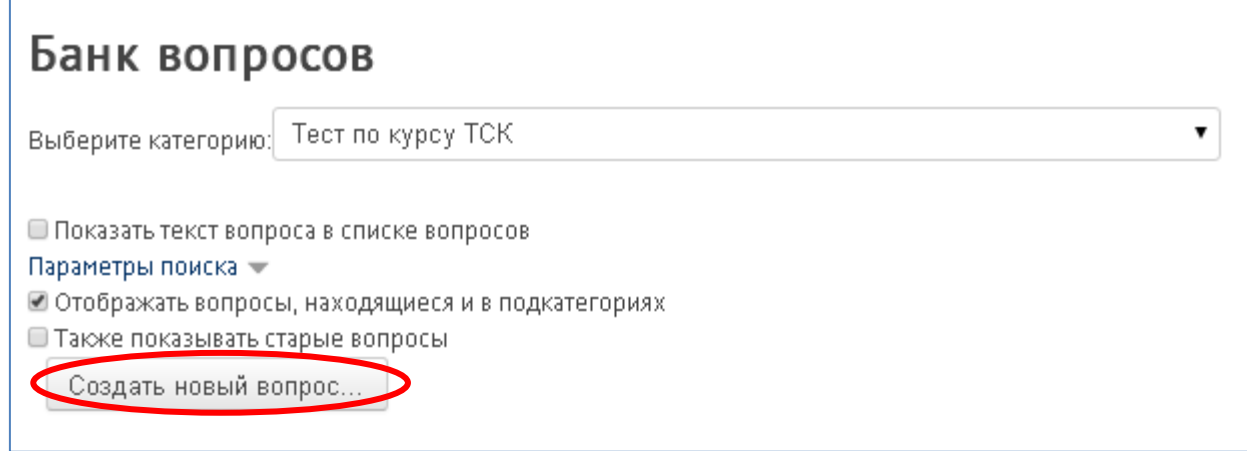

## 4. В открывшемся окне выбираем **«Эссе»**. Затем нажимаем кнопку **«Добавить».**

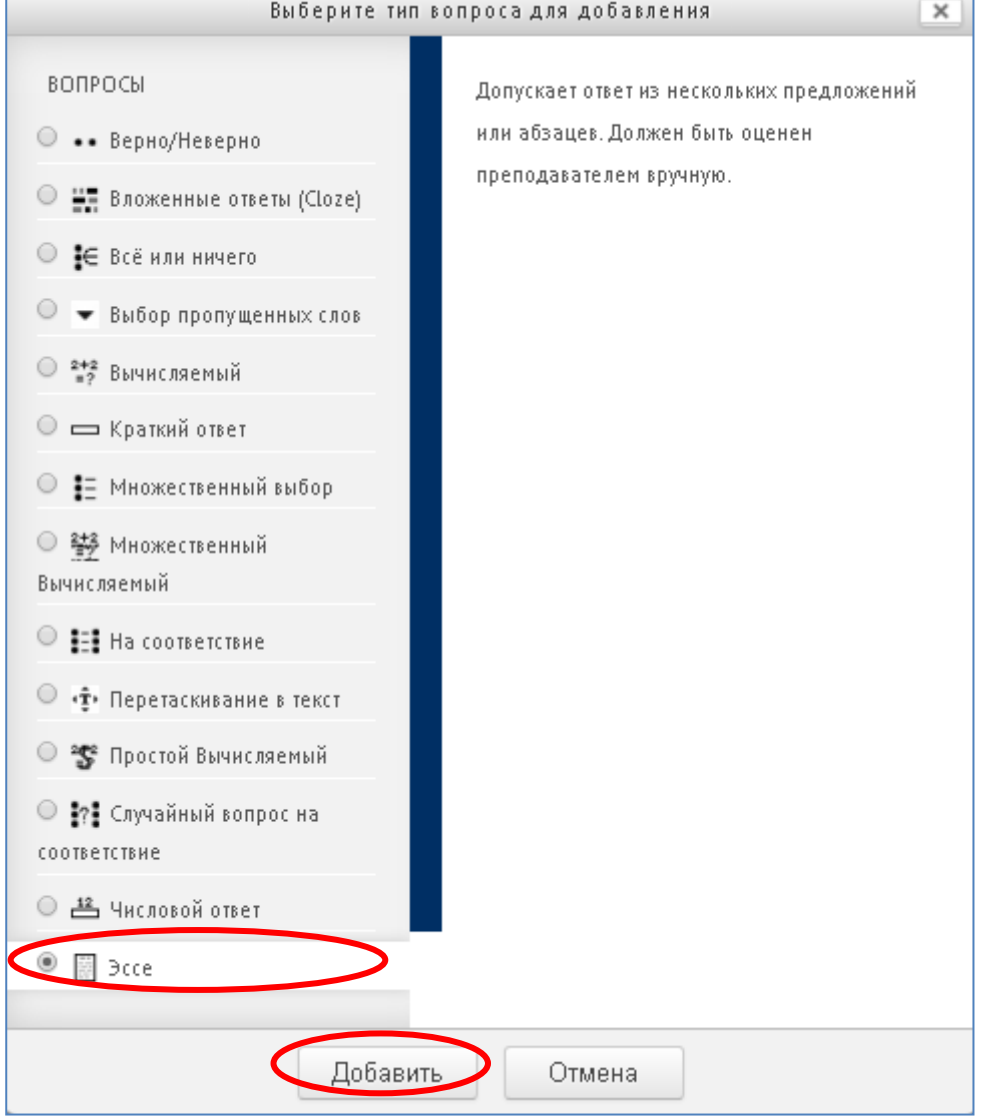

5. Далее работаем со следующим окном: Определяем категорию вопроса. Пишем название вопроса. В поле «Текст вопроса» вводится вопрос теста. Задается балл по умолчанию за выбор правильного варианта ответа.

*Рекомендуем в поле «Название вопроса» вводить либо ключевую фразу данного вопроса, либо его начальную часть (вопрос целиком, если он короткий). Это необходимо для того,* 

*чтобы вам было удобнее ориентироваться в списке вопросов категории позже, когда их будет больше, так как система располагает вопросы в алфавитном порядке (по начальной части вопроса), либо согласно порядковому номеру, если вы ввели его в поле «Название вопроса». Но в случае с порядковыми номерами при необходимости внести поправки в вопрос, Вам придется вспоминать или искать его порядковый номер. В случае с самим вопросом в названии – вы просто сориентируетесь по его содержанию.*

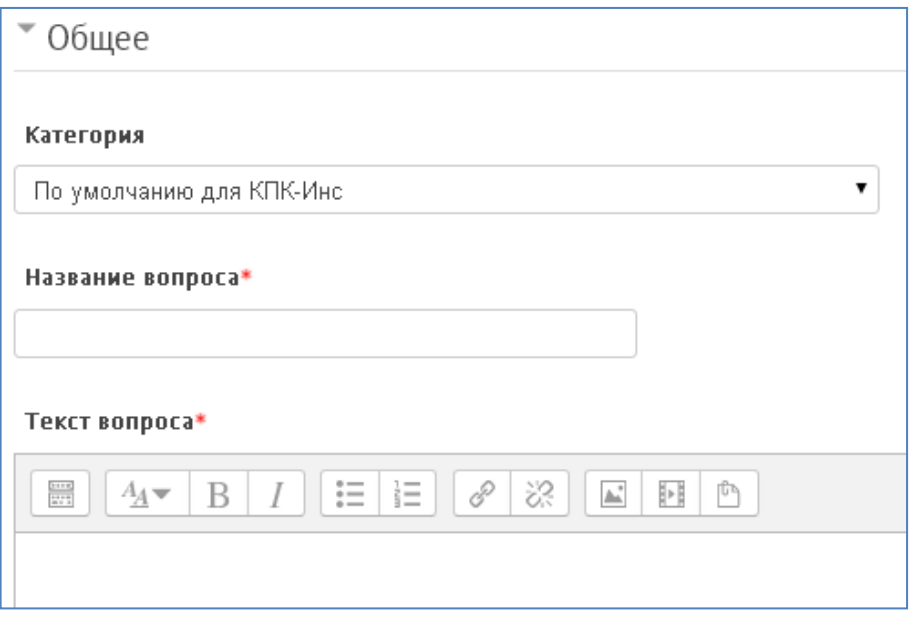

Общий отзыв к вопросу пишется по желанию преподавателя. Общий отзыв отображается студенту после того, как он попытался ответить на вопрос. В отличие от конкретного отзыва, который зависит от типа вопроса и ответа, данного студентом, всем студентам отображается одинаковый текст общего отзыва.

Вы можете использовать общий отзыв, чтобы показать студентам правильный ответ и, возможно, ссылку на дополнительную информацию, которую они могут использовать для понимания вопроса.

6. Далее необходимо настроить **опции отзыва**: формат ответа; необходимо ли требовать от студента ввода текста. Нужно также задать размер поля для ответа и необходимость включения вложений в ответ, а также их минимальное количество.

> Вы также можете добавить информацию для оценивающих в поле ниже.

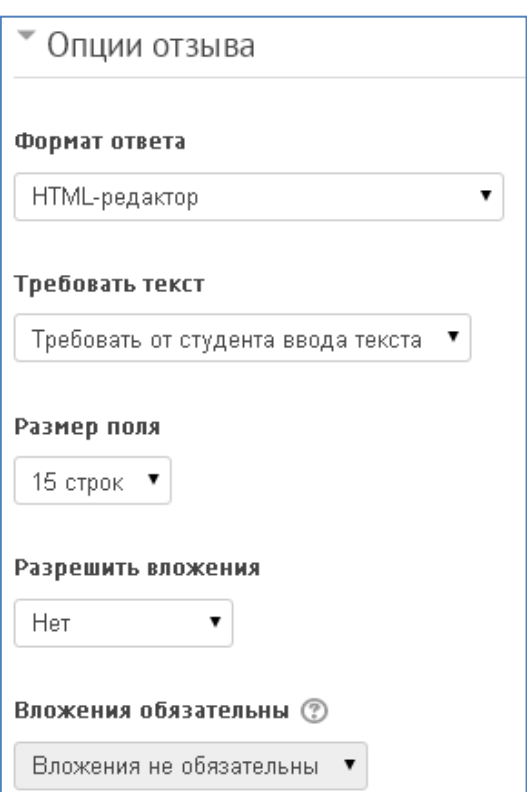

7. После нажатия кнопки **«Сохранить изменения и продолжить редактирование»** у вас появится возможность предварительного просмотра созданного вопроса.

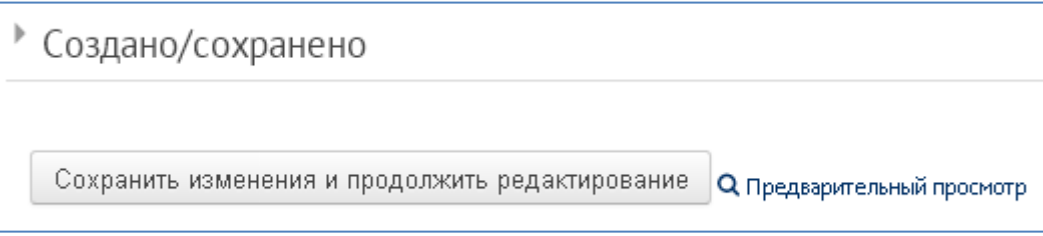

8. После сохранения созданного вопроса (кнопка «**Сохранить**» внизу страницы), он отображается в следующем виде:

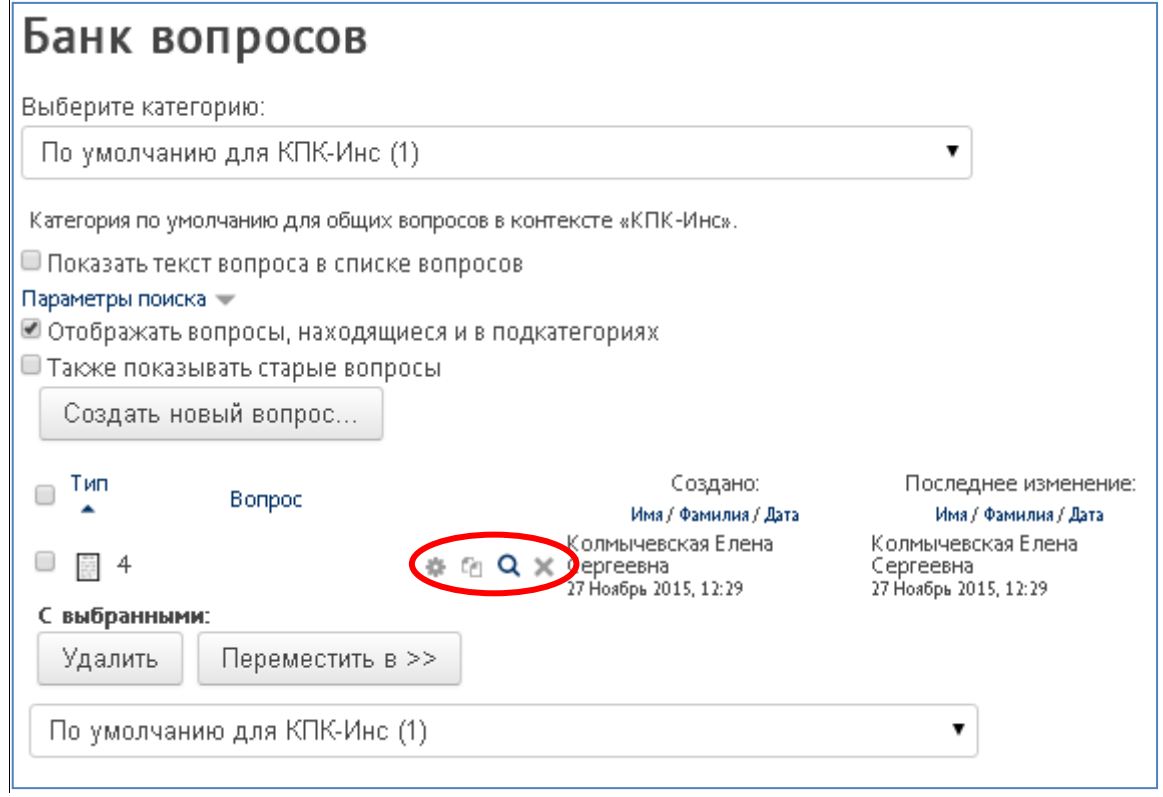

Напротив названия вопроса есть значки, дающие возможность редактирования, дублирования, предварительного просмотра и удаления вопроса.